**UNIVERSIDAD DE BUENOS AIRES**

# **MANUAL DE PRESENTACIÓN DE INFORMES DE SUBSIDIOS**

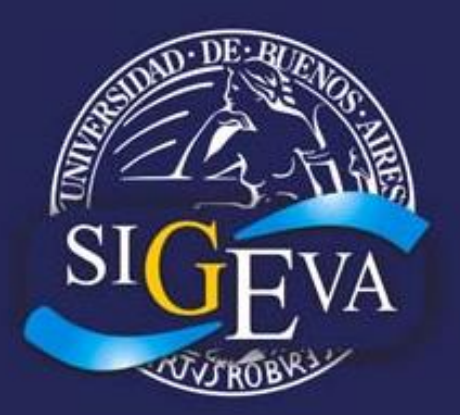

**Sistema Integral de Gestión y Evaluación**

# **- Edición 2016 -**

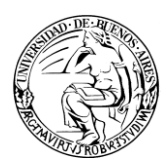

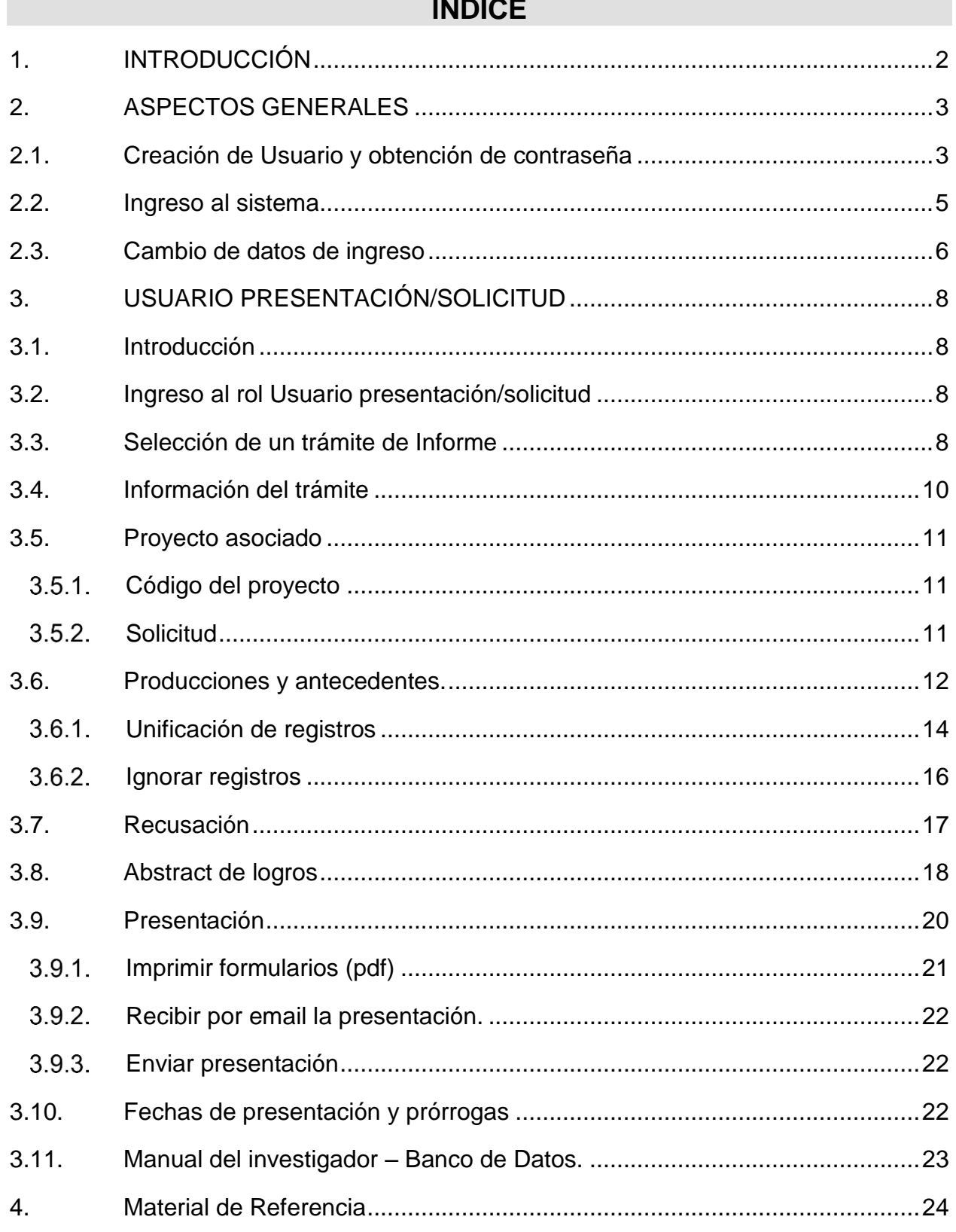

 $\epsilon$  and  $\epsilon$ 

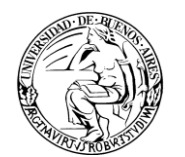

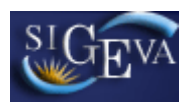

# <span id="page-2-0"></span>**1. INTRODUCCIÓN**

El Sistema Integral de Gestión y Evaluación (**SIGEVA**) es una aplicación desarrollada por el Consejo Nacional de Investigaciones Científicas y Técnicas (**CONICET**) que ha sido cedida a la Universidad de Buenos Aires para su utilización. El sistema ha sido adaptado para cubrir las necesidades de la Universidad.

El **SIGEVA** es un sistema Web que permite gestionar el proceso de otorgamiento de subsidios a proyectos y becas de investigación. En el mismo, el investigador puede postularse en línea y realizar un seguimiento de la solicitud desde que es ingresada al sistema hasta que se produce el otorgamiento de los subsidios para esa convocatoria.

La implementación de este sistema brinda un beneficio adicional a aquellos investigadores que deseen compartir los datos de su curriculum con instituciones que utilicen el **SIGEVA**, ya que posee una herramienta que permite exportar las actualizaciones de un sistema al otro, sin la necesidad de volver a ingresar los datos.

En este manual se incluyeron las instrucciones para la utilización del sistema. Se recorrerán aspectos generales y detallados, sobre la presentación de Informes de Avance/Final.

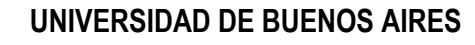

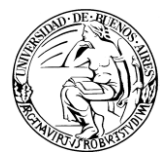

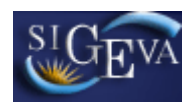

# <span id="page-3-0"></span>**2. ASPECTOS GENERALES**

# <span id="page-3-1"></span>*2.1. Creación de Usuario y obtención de contraseña*

Para crear un usuario nuevo, usted deberá ingresar a la dirección del sistema [http://sigeva.rec.uba.ar](http://sigeva.rec.uba.ar/) y seleccionar la opción "*Si no es un usuario registrado, haga click aquí*"*.* 

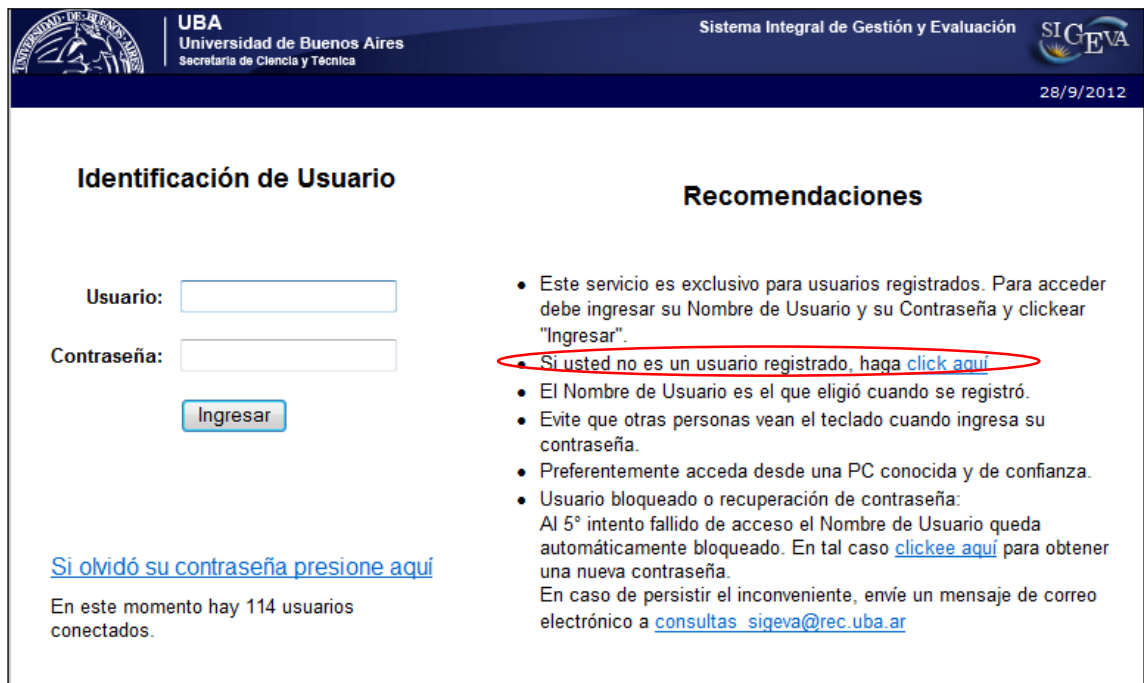

Una vez seleccionada esta opción, usted podrá ver en pantalla el formulario para dar de alta un nuevo usuario, según se muestra en la siguiente imagen:

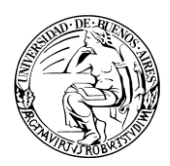

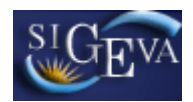

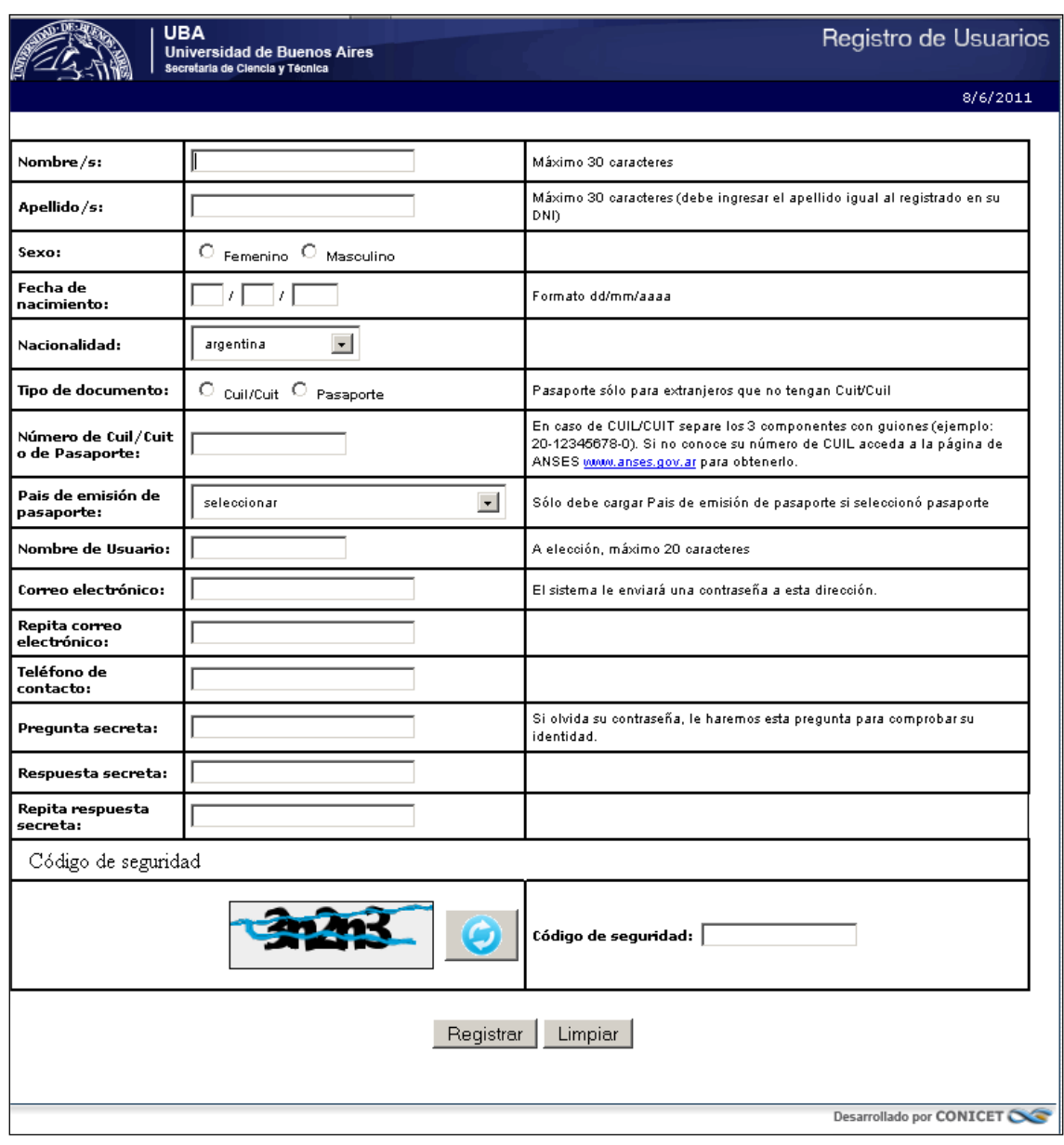

En esta pantalla usted debe ingresar sus datos personales y, una vez que haya finalizado, presionar el botón "*Registrar*". Si el sistema acepta la solicitud, usted verá una pantalla que le indicará que su solicitud está en proceso.

Si en lugar de este mensaje, el sistema le vuelve a mostrar la pantalla de ingreso de datos, es porque encontró un error en la solicitud. El sistema indicará el error en la parte superior de la pantalla, en un texto con letras rojas. Una vez corregido el error vuelva a seleccionar "*Registrar*", y el sistema volverá a procesar su solicitud.

Cuando el sistema finalice el proceso de la solicitud, usted recibirá, en la dirección de mail que haya ingresado, una contraseña provisoria que utilizará en el primer ingreso.

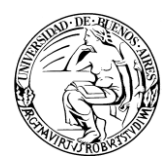

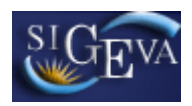

# <span id="page-5-0"></span>*2.2. Ingreso al sistema*

Para acceder al sistema, usted deberá ingresar la siguiente dirección en su navegador web: http:/[/sigeva.rec.uba.ar.](http://www.sigeva.rec.uba.ar/) Una vez allí, usted verá una pantalla como la siguiente:

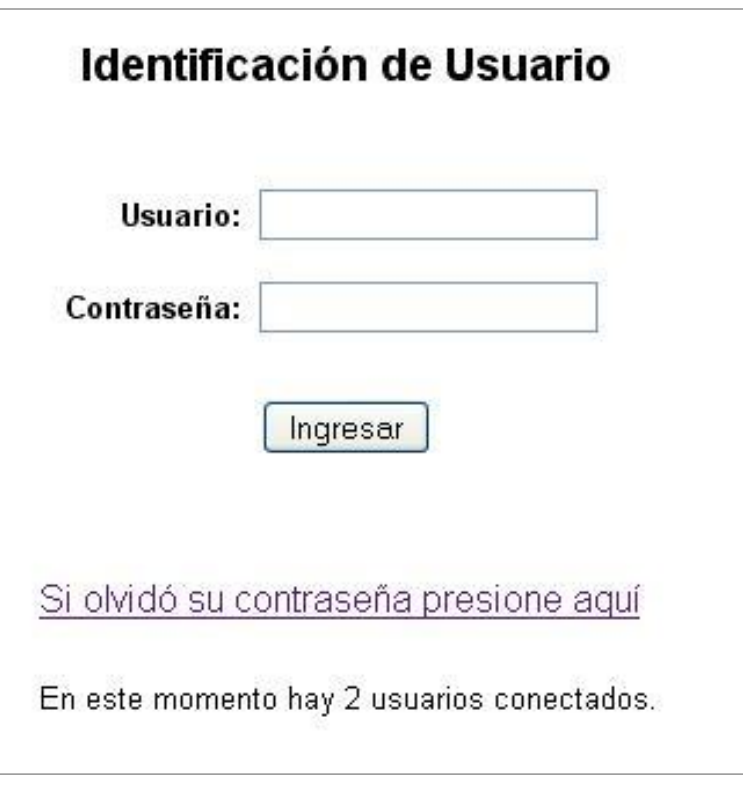

**Imagen 2.2.1 – Ingreso al sistema**

En esta pantalla, usted deberá ingresar su nombre de usuario y contraseña, y luego seleccionará la opción "*Ingresar*".

Si se trata de su primer ingreso, usted debe haber registrado previamente un usuario (como se indica en el punto anterior) y haber recibido por correo electrónico la contraseña provisoria. El sistema le solicitará que cambie esa contraseña por una nueva. La nueva contraseña elegida deberá tener un mínimo de seis y un máximo de veinte caracteres, ser alfanumérica (al menos un número o una letra) y no debe contener el nombre de usuario.

Una vez que haya ingresado al sistema, usted podrá ver una pantalla como la que se muestra a continuación, en la cual deberá seleccionar el rol que desea utilizar.

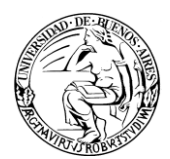

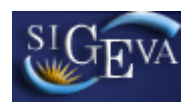

| Cambio de Contraseña<br><b>Cambio de Datos</b> | 20/8/2009 15:41<br>Cerrar Sesión             |
|------------------------------------------------|----------------------------------------------|
| Bienvenido Marta Gómez                         |                                              |
|                                                |                                              |
| Seleccione para operar:                        |                                              |
| <b>SISTEMA</b>                                 | <b>ROL</b>                                   |
| Sistema de Evaluación                          | Usuario banco de datos de actividades de CyT |

**Imagen 2.2.2 – Selección de rol**

Si usted desea completar los datos de su banco de datos (o curriculum) y/o asociarse como integrante a un proyecto, deberá ingresar con el rol "*Usuario banco de datos de actividades de CyT*".

Si usted desea postularse como director de un proyecto de investigación, deberá ingresar con el rol "*Usuario presentación/solicitud*".

# <span id="page-6-0"></span>*2.3. Cambio de datos de ingreso*

Si usted desea cambiar su contraseña, en la pantalla de selección de roles, usted deberá seleccionar la pestaña "**Cambio de Contraseña**" ubicada en la parte superior izquierda de la pantalla, como se muestra en la siguiente imagen:

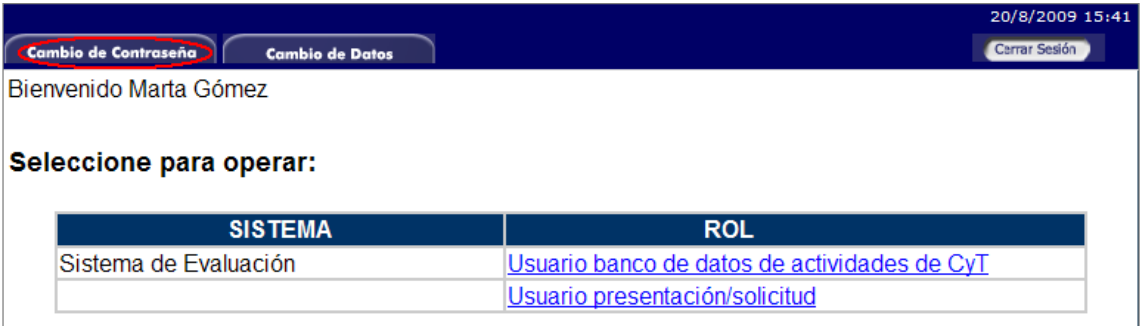

### **Imagen 2.3.1 – Cambio de Contraseña**

Una vez seleccionada la opción, usted deberá ingresar su contraseña actual y aquella que desee establecer, y luego presionar el botón "*Cambiar*".

Si usted desea cambiar su nombre de usuario, correo electrónico, o su pregunta y respuesta secreta, en la pantalla de roles deberá seleccionar la pestaña "**Cambio de Datos**" ubicada en la parte superior de la pantalla, como muestra la imagen siguiente:

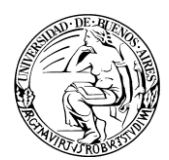

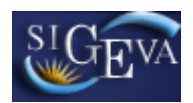

| Cambio de Contraseña<br><b>Cambio de Datos</b> | 20/8/2009 15:41<br>Cerrar Sesión             |
|------------------------------------------------|----------------------------------------------|
| Bienvenido Marta Gómez                         |                                              |
| Seleccione para operar:                        |                                              |
|                                                |                                              |
| <b>SISTEMA</b>                                 | <b>ROL</b>                                   |
| Sistema de Evaluación                          | Usuario banco de datos de actividades de CyT |

**Imagen 2.3.2 – Cambio de Datos**

Por cuestiones de seguridad, el sistema le pedirá que reingrese su contraseña. Realizado esto, usted podrá modificar aquellos datos que desee. Entre los datos que puede modificar se encuentran: usuario, nombre, correo electrónico, teléfono de contacto y pregunta secreta.

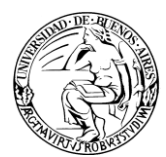

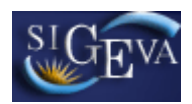

# <span id="page-8-0"></span>**3. USUARIO PRESENTACIÓN/SOLICITUD**

# <span id="page-8-1"></span>*3.1. Introducción*

A través del rol ["Usuario presentación/solicitud"](https://sigevatest.rec.uba.ar/auth/servlet/auth.conicet.MenuDriver?p1=15) usted podrá acceder a su lista de proyectos (aquellos en los cuales usted se ha postulado). Esta herramienta le permitirá revisar y unificar antecedentes y producciones de todos los miembros de cada proyecto, además de revisar los datos generales de los mismos.

En este instructivo, veremos el caso específico de aquellos proyectos que son de Presentación de Informes de Avance/Final.

# <span id="page-8-2"></span>*3.2. Ingreso al rol Usuario presentación/solicitud*

Podrá ingresar al rol haciendo click en su acceso en la ventana de selección de roles, el mismo es indicado en la imagen 3.2.1.

# Seleccione para operar:

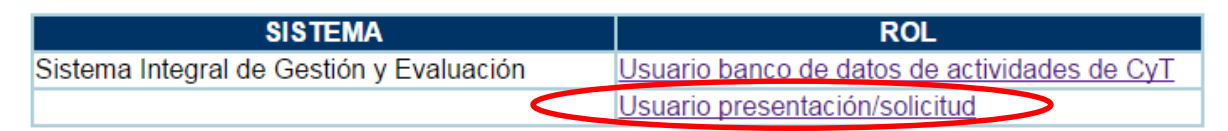

**Imagen 3.2.1 – Selección del rol Usuario presentación/solicitud**

# <span id="page-8-3"></span>*3.3. Selección de un trámite de Informe*

Una vez que haya ingresado con ese rol, si usted se encuentra postulado en uno o más trámites, los verá en una columna sobre el margen izquierdo de su pantalla inicial, como puede observarse en la imagen 3.3.1.

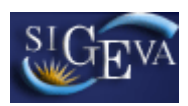

| <b>Prod. Científicas</b><br><b>Principal</b>          | Prod.<br>Tecnológicas<br><b>Formación RRHH</b><br><b>Antecedentes</b><br>Carátula<br><b>Convocatorias</b>                                                                                           | Cerrar Sesión |
|-------------------------------------------------------|----------------------------------------------------------------------------------------------------|---------------|
| <b>Instructivo Presentación</b>                       |                                                                                                    |               |
| <b>INFORME DE</b><br><b>AVANCE GC ID</b><br>2014-2017 | <b>INFORME DE AVANCE DE PROYECTOS</b><br><b>INFORME DE AVANCE GC ID 2014-</b><br><b>INTERDISCIPLINARIOS</b><br>2017                                                                                 |               |
|                                                       | <b>PROYECTO</b>                                                                                                    |               |
| Winsip 2011 no<br><b>UBA</b>                          |                                                                                                    |               |
|                                                       | Código del proyecto<br><b>Solicitud</b>                                                                                                    |               |
| <b>UBACYT ID 2014-</b><br><b>2017 GC</b>              | - Imprimir los formularios de la Solicitud del Proyecto<br>20620130100002BA<br>- Solicitud del Proyecto                                                                                             |               |
| <b>UBACYT ID 2011-</b><br><b>2014 GC</b>              | <b>INFORME DE LA PRODUCCION C-T Y LOS ANTECEDENTES</b>                                                                                                    |               |
| <b>UBACYT 2010-</b>                                   | <b>Prod. Científicas</b><br><b>Estado</b><br><b>Formación RRHH</b><br>Estado                                                                                                    |               |
| <b>2012 GC</b>                                        | <b>Artículos</b><br>Con Datos<br>Con Datos<br>Formación RRHH - Becarios                                                                                                    |               |
|                                                       | Libros<br>Con Datos<br>Formación RRHH - Tesis<br>Con Datos                                                                                                    |               |
|                                                       | Partes de libro<br>Con Datos<br>Formación RRHH - Investigadores<br>Con Datos                                                                                                    |               |
|                                                       | Pasantes de I+D y/o formación<br>Trabajos en eventos C-T publicados<br>Con Datos<br>Sin Datos<br>cadémica                                                                                           |               |
|                                                       | Trabajos en eventos C-T no publicados<br>Sin Datos<br>Personal de apoyo a la I+D<br>Sin Datos                                                                                                    |               |
|                                                       | Tesis<br>Sin Datos<br><b>Estado</b><br><b>Antecedentes</b>                                                                                                    |               |
|                                                       | Con Datos<br>Demás producciones C-T<br>Actividades de divulgación CyT<br>Con Datos                                                                                                    |               |
|                                                       | <b>Prod. Tecnológicas</b><br><b>Estado</b><br>Extensión rural o industrial<br>Sin Datos                                                                                                    |               |
|                                                       | Con título de propiedad intelectual<br><b>Sin Datos</b><br>Servicios sociales y/o comunitarios<br>Con Datos                                                                                         |               |
|                                                       | Sin título de propiedad intelectual<br>Sin Datos<br>Artísticas o culturales<br>Sin Datos                                                                                                    |               |
|                                                       | Servicios científico - tecnológicos<br>Con Datos<br>Sin Datos<br>Otro tipo de actividades                                                                                                    |               |
|                                                       | Informes técnicos<br>Sin Datos<br>Financiamiento CyT<br>Con Datos                                                                                                    |               |
|                                                       | Carátula<br>Estado                                                                                                    |               |
|                                                       | Recusación<br>Con Datos                                                                                                    |               |
|                                                       | <b>ARCHIVOS ADJUNTOS</b>                                                                                                    |               |
|                                                       | <b>Archivo</b><br><b>Estado</b>                                                                                                    |               |
|                                                       | Sin datos<br>Abstract de Logros                                                                                                    |               |
|                                                       | PRESENTACION Fecha Límite: 31/05/2016                                                                                                    |               |
|                                                       | <sup>(*)</sup> Enviar Presentación                                                                                                    |               |
|                                                       | (**) Código del trámite<br>PDF - Presentación                                                                                                    |               |
|                                                       | - Imprimir los formularios para presentar en UBA<br>21120160100001BA                                                                                                    |               |
|                                                       | $\overline{\mathbf{M}}$<br>- Recibir por email la presentación                                                                                                    |               |
|                                                       |                                                                                                    |               |
|                                                       | (*) El informe que deberá ser presentado ante UBA deberá imprimirlo una vez que haya presionado el botón "Enviar Presentación".<br>Recuerde antes, haber registrado y revisado toda la información. |               |
|                                                       | <b>Estado Actual: Abierto</b><br><b>SEGUIMIENTO</b>                                                                                                    |               |
|                                                       | <b>ETAPAS</b><br><b>Estado</b><br>Fecha                                                                                                    |               |
|                                                       | Abierto<br><b>Etapa Presentación</b><br>22/04/2016                                                                                                    |               |
|                                                       | Etapa Gestión y Control                                                                                                    |               |
|                                                       | <b>Etapa de Resolución</b>                                                                                                    |               |

**Imagen 3.3.1 – Pantalla de inicio del rol Usuario presentación/solicitud.**

El trámite resaltado en naranja, es aquel con el cual usted está trabajando en este rol. Si desea trabajar con otro trámite, puede seleccionarlo en la columna de trámites y será entonces este nuevo trámite el que aparezca resaltado en naranja.

En caso de no encontrar su informe de proyecto listado en la columna de trámites, deberá proceder a comunicarse con los responsables del Departamento de Subsidios.

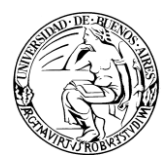

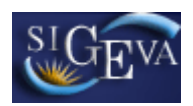

# <span id="page-10-0"></span>*3.4. Información del trámite*

Al seleccionar un trámite, mientras usted aún permanezca en la pantalla principal, podrá disponer del acceso a toda la información del mismo. La información se encuentra agrupada en:

- Proyecto
- Informe de la producción C-T y los antecedentes
- Archivos adjuntos
- Presentación
- Seguimiento

Puede observar el detalle del contenido de cada sección en las imágenes 3.4.1 y 3.4.2.

| <b>PROYECTO</b>                                                                                                 |                          |                                                                             |                  |
|----------------------------------------------------------------------------------------------------|--------------------------|-----------------------------------------------------------------------------|------------------|
| Código del proyecto<br>к27 .<br>人<br>20620130100002BA<br><b>INFORME DE LA PRODUCCION C-T Y LOS ANTECEDENTES</b> | - Solicitud del Proyecto | <b>Solicitud</b><br>- Imprimir los formularios de la Solicitud del Proyecto |                  |
| <b>Prod. Científicas</b>                                                                                        | <b>Estado</b>            | <b>Formación RRHH</b>                                                       | <b>Estado</b>    |
| <b>Artículos</b>                                                                                                | Con Datos                | Formación RRHH - Becarios                                                   | Con Datos        |
| Libros                                                                                                    | Con Datos                | Formación RRHH - Tesis                                                      | Con Datos        |
| Partes de libro                                                                                                 | Con Datos                | Formación RRHH - Investigadores                                             | Con Datos        |
| Trabajos en eventos C-T publicados                                                                              | Con Datos                | Pasantes de I+D y/o formación<br>académica                                  | <b>Sin Datos</b> |
| Trabajos en eventos C-T no publicados                                                                           | <b>Sin Datos</b>         | Personal de apoyo a la I+D                                                  | <b>Sin Datos</b> |
| Tesis                                                                                                    | <b>Sin Datos</b>         | <b>Antecedentes</b>                                                         | <b>Estado</b>    |
| Demás producciones C-T                                                                                          | <b>Con Datos</b>         | Actividades de divulgación CyT                                              | <b>Con Datos</b> |
| <b>Prod. Tecnológicas</b>                                                                                       | <b>Estado</b>            | Extensión rural o industrial                                                | <b>Sin Datos</b> |
| Con título de propiedad intelectual                                                                             | <b>Sin Datos</b>         | Servicios sociales y/o comunitarios                                         | <b>Con Datos</b> |
| Sin título de propiedad intelectual                                                                             | <b>Sin Datos</b>         | Artísticas o culturales                                                     | <b>Sin Datos</b> |
| Servicios científico - tecnológicos                                                                             | Con Datos                | Otro tipo de actividades                                                    | <b>Sin Datos</b> |
| Informes técnicos                                                                                               | Sin Datos                | Financiamiento CvT                                                          | Con Datos        |
|                                                                                                    |                          | Carátula                                                                    | <b>Estado</b>    |
|                                                                                                    |                          | Recusación                                                                  | Con Datos        |
|                                                                                                    |                          |                                                                             |                  |
| <b>ARCHIVOS ADJUNTOS</b>                                                                                        |                          |                                                                             |                  |
|                                                                                                    | <b>Archivo</b>           | <b>Estado</b>                                                               |                  |
| Abstract de Logros                                                                                              |                          | Sin datos                                                                   |                  |

**Imagen 3.4.1 – Contenido de las secciones**

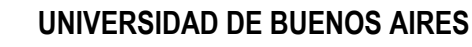

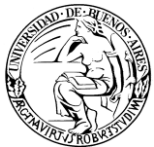

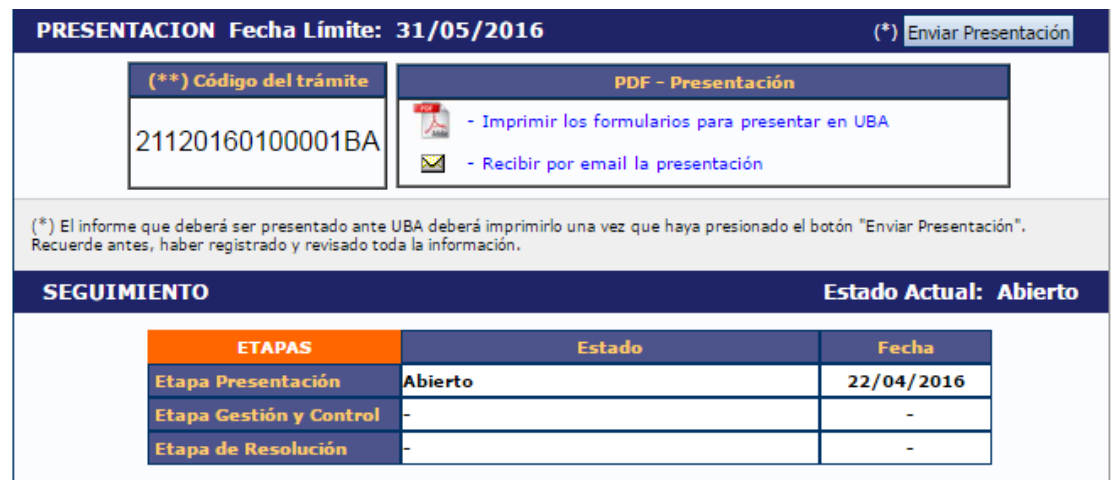

**Imagen 3.4.1 – Contenido de las secciones (continuación).**

# <span id="page-11-0"></span>*3.5. Proyecto asociado*

La sección de proyecto asociado se divide en dos partes:

- Código del Proyecto
- Solicitud

### <span id="page-11-1"></span> $3.5.1.$ *Código del proyecto*

En esta sección solo se muestra el código del Proyecto al que está asociado el informe que se está visualizando

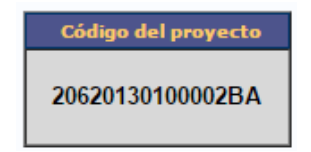

**Imagen 3.5.1.1 – Código del Proyecto**

#### <span id="page-11-2"></span> $3.5.2.$ *Solicitud*

En este apartado tenemos la posibilidad de Imprimir el formulario del Proyecto Original, o bien ingresar a verificar el mismo, a través del link "Solicitud del Proyecto"

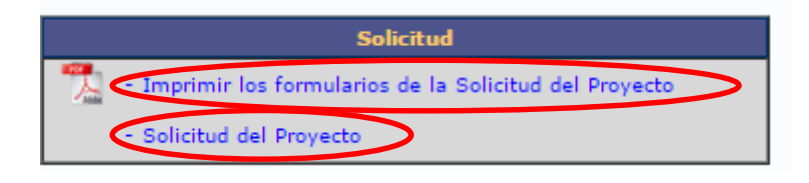

**Imagen 3.5.2.1 – Datos de la solicitud**

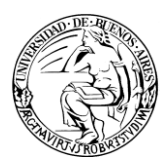

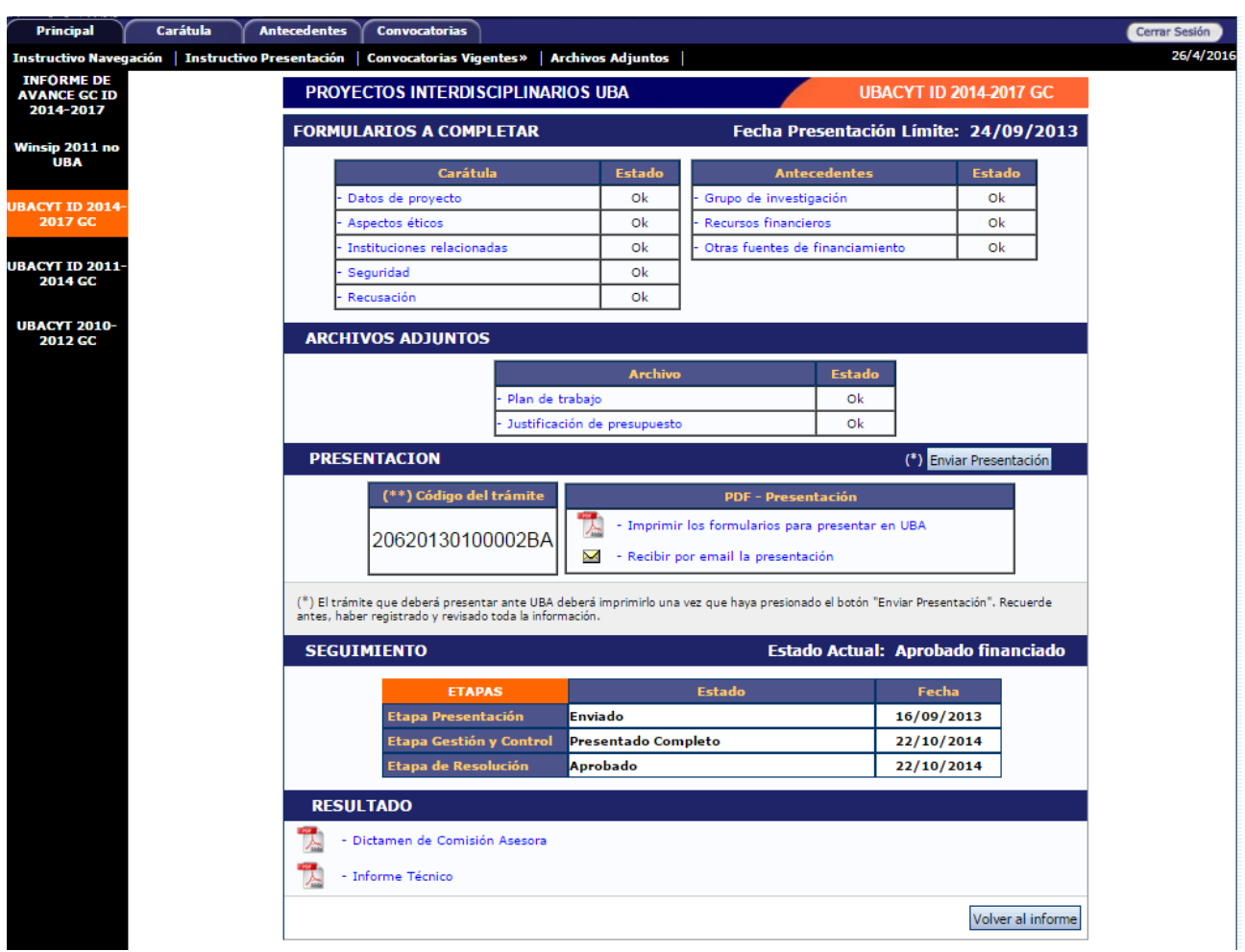

**Imagen 3.5.2.2 – Datos del Proyecto Original**

# <span id="page-12-0"></span>*3.6. Producciones y antecedentes.*

Las producciones y los antecedentes de los investigadores se encuentran disponibles en las secciones:

- Producciones científicas
- Producciones tecnológicas
- Formación de RRHH
- Antecedentes.

Dentro de cada una de estas secciones, el contenido se encuentra agrupado según su categoría, como por ejemplo artículos, libros, y tesis, en el caso de producciones científicas, y extensionismo rural o industrial, como ejemplo de antecedentes.

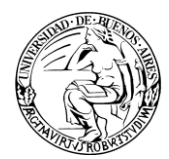

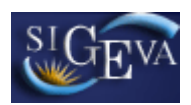

Recordemos que el sistema mostrará automáticamente solo aquellas producciones comprendidas dentro de las fechas del informe en cuestión.

Si accedemos a cualquiera de estas categorías, tendremos las mismas opciones disponibles para la gestión del contenido.

A modo de ejemplo, en la imagen 3.6.1 puede verse una pantalla de la categoría artículos.

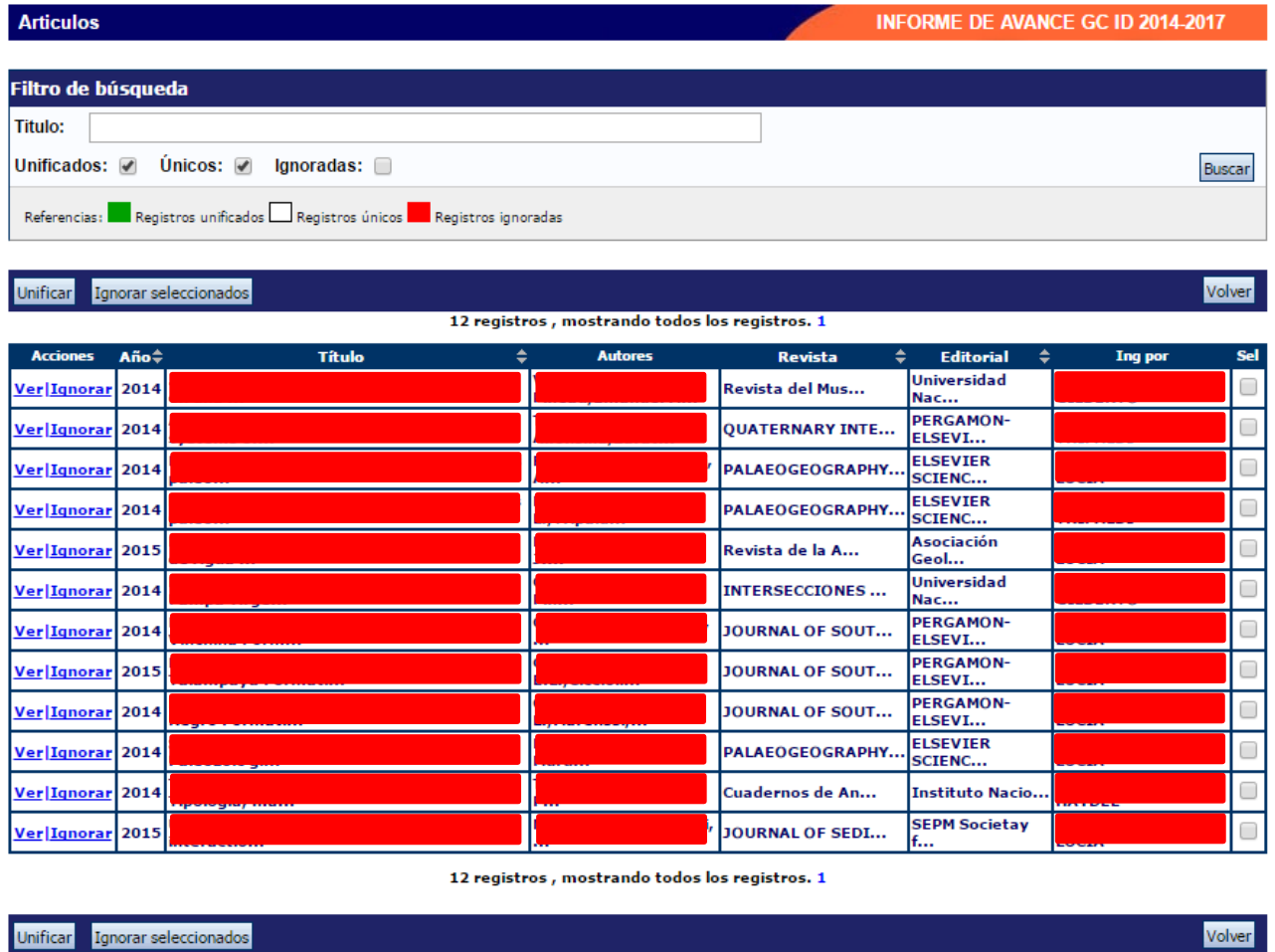

**Imagen 3.6.1 – Artículos.**

En la imagen puede observarse que el contenido de la página está dividido en tres partes.

La primera, el encabezado contiene el nombre de la categoría en la que estamos trabajando y el nombre de la convocatoria, respectivamente *Artículos* e *Informe de Avance GC ID 2014-2017*.

La segunda, contiene el filtro de búsqueda. Automáticamente, todas las categorías mostraran aquellos trabajos que son únicos o unificados. Esto se debe a que ambos ítems se encuentran tildados por defecto. También podemos listar aquellos que han sido

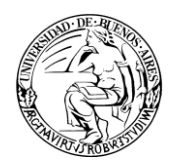

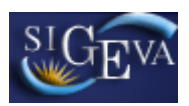

ignorados haciendo click en el cuadro a la derecha de la palabra "*Ignoradas*", y a su vez suministrar un título como referencia para la búsqueda. Dicha búsqueda, se ejecutará recién cuando hagamos click en el botón "*Buscar*" de esta página.

La tercera parte, nos muestra los resultados y nos ofrece controles para operar sobre ellos. Los resultados de la búsqueda, son además de los establecidos por el filtro, todos aquellos comprendidos en el período de tiempo abarcado por la convocatoria.

### <span id="page-14-0"></span> $3.6.1.$ *Unificación de registros*

Podemos encontrarnos el caso de que un mismo registro aparezca varias veces dado que varios investigadores lo tienen registrado en sus respectivos currículums. Ante esta situación, podemos proceder a unificar los registros, a fin de tener un único registro por cada producción.

Para tal fin, luego de revisar ambos haciendo click en la opción "Ver" de cada uno de ellos y concluir que de hecho se trata del mismo artículo debemos tildar los cuadros de selección de ambos y luego presionar el botón "Unificar" como puede observarse en la imagen 3.6.1.1.

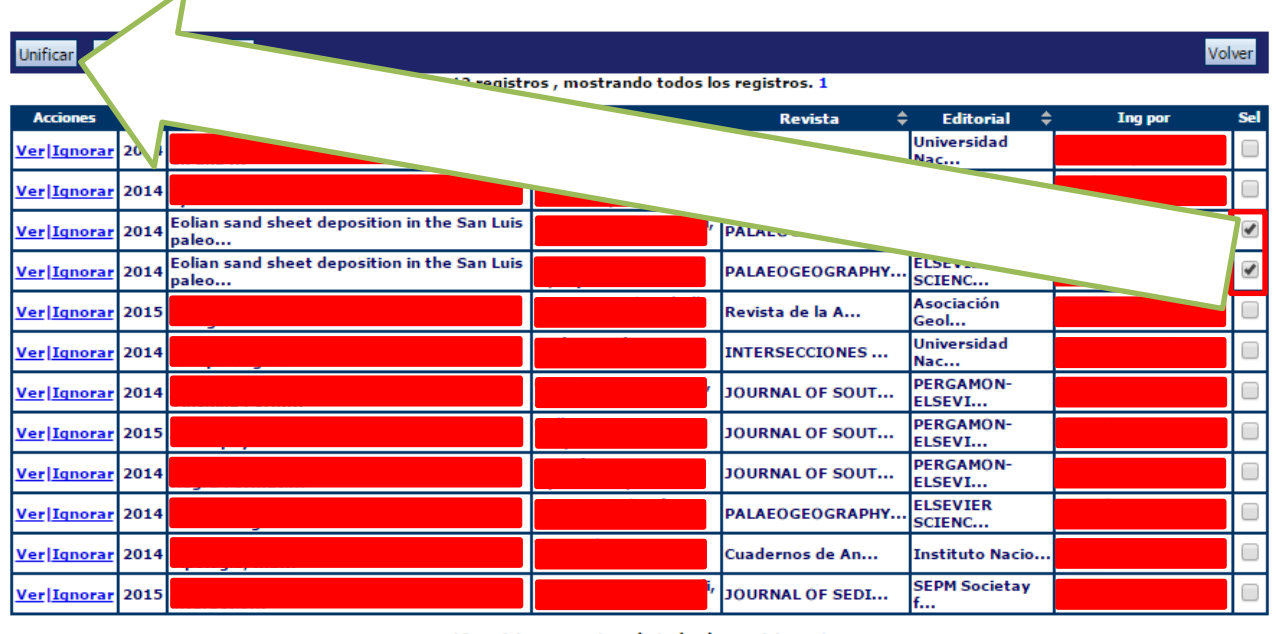

12 registros, mostrando todos los registros. 1

| <b>Unific</b><br>яг<br>seie<br>--------- |  |
|------------------------------------------|--|
|                                          |  |

**Imagen 3.6.1.1 – Unificación de registros**

Lo siguiente que veremos será una pantalla donde decidimos que campos serán reemplazados en la unificación de registros y cuales quedaran. Para ello se nos muestran ambos artículos en pantalla.

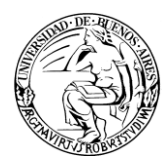

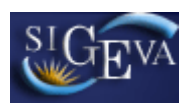

Podemos cambiar el artículo con el cual se realiza la comparación, cambiando nuestra selección de producción.

| Seleccione una producción para comparar con la unificación |  |                                                                                                |                |                                         |                   |          |               |   |
|------------------------------------------------------------|--|------------------------------------------------------------------------------------------------|----------------|-----------------------------------------|-------------------|----------|---------------|---|
| <b>Accion</b> Ano                                          |  | <b>Titulo</b>                                                                                  | <b>Autores</b> | Revista                                 | <b>Editorial</b>  | vigencia | Ingresado por |   |
|                                                            |  | . Eolian sand sheet deposition in the San<br>Eliminar 2014 Luis paleodune field, western Argen |                | <b>PALAEOGEOGRAPHY ELSEVIER</b><br>PALA | <b>SCIENCE BV</b> |          |               |   |
|                                                            |  | Eolian sand sheet deposition in the San<br>Eliminar 2014 Luis paleodune field, western Argen   |                | <b>PALAEOGEOGRAPHY ELSEVIER</b><br>PALA | <b>SCIENCE BV</b> |          |               | ø |

**Imagen 3.6.1.2 – Selección de producción para comparar con la unificación.**

Todos aquellos puntos de nuestro artículo que sean distintos al artículo unificado aparecerán con una flecha sobre la izquierda, y al hacer click en ella, esos datos reemplazaran a los presentes en el artículo unificado.

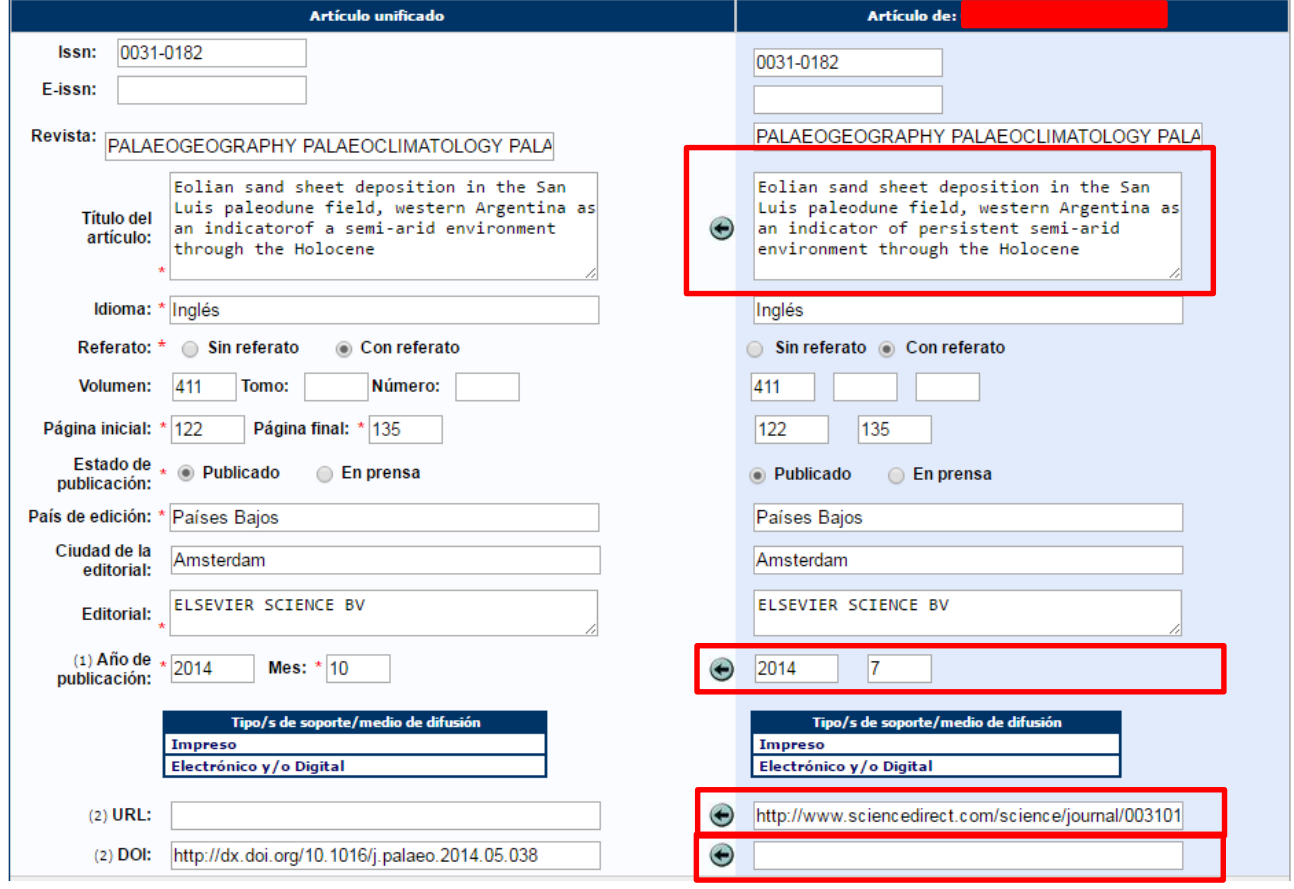

**Imagen 3.6.1.3 – Selección de Datos Básicos del artículo**

Finalmente, cuando concluimos la edición, debemos presionar el botón "*Guardar*" para registrar los cambios.

Una vez unificados, los registros se observan resaltados en verde.

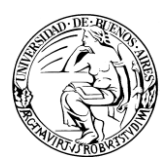

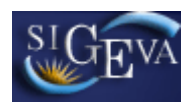

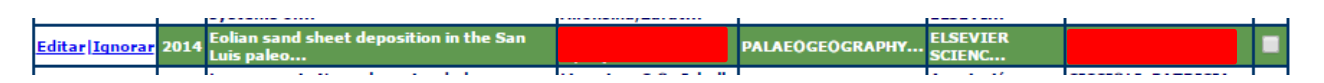

**Imagen 3.6.1.4 – Vista de un artículo unificado**

Si queremos deshacer la unificación de los registros, debemos ingresar a la opción "Editar de ese registro" y luego hacer click en la opción "Eliminar".

Esto no eliminará los registros, solo la unificación de los mismos.

### <span id="page-16-0"></span> $3.6.2.$ *Ignorar registros*

Además de la unificación de registros, también tenemos la opción de ignorar aquellos que no creemos representativos para la convocatoria de incentivos. Esto podría interesarnos si encontramos producciones que no han sido realizadas en el marco del proyecto de investigación referido.

Podemos ignorar registros individualmente o masivamente.

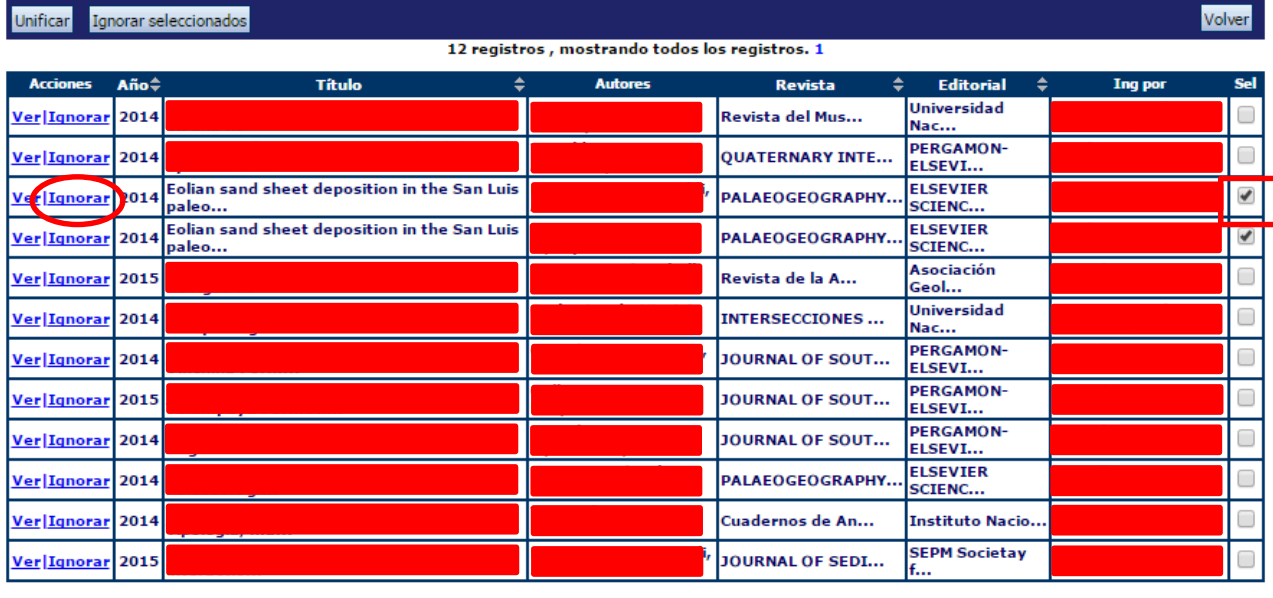

Individualmente debemos hacer click en la opción Ignorar de cada uno de ellos.

12 registros , mostrando todos los registros. 1

| <b>Unificar</b><br>Ignorar seleccionados | Volver |
|------------------------------------------|--------|
|                                          |        |

**Imagen 3.6.2.1 – Ignorar artículo individualmente.**

Luego, en la nueva ventana que aparecerá con los datos del artículo debemos hacer click en el botón "*Ignorar*" que se encuentra en la parte inferior.

Para ignorar registros de manera masiva, debemos tildar cada uno de ellos y luego presionar el botón "Ignorar seleccionados".

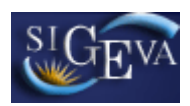

|                  |      |                                                       |                                                | mostrando todos los registros. 1 |                                   |                |                      |
|------------------|------|-------------------------------------------------------|------------------------------------------------|----------------------------------|-----------------------------------|----------------|----------------------|
| <b>Acciones</b>  | Año≑ |                                                       |                                                | ٠<br>Revista                     | <b>Editorial</b><br>≐             | <b>Ing por</b> | <b>Sel</b>           |
| Ver Ignorar 2014 |      |                                                       |                                                |                                  | <b>Universidad</b>                |                | U                    |
| Ver Ignorar 2014 |      | <b>Expense</b>                                        |                                                |                                  |                                   |                | U                    |
| Ver Ignorar 2014 |      | Eolian sand sheet deposition in the San Luis<br>paleo |                                                | <b>PALAEOGEUL</b>                |                                   |                | ✔                    |
| Ver Ignorar 2014 |      | Eolian sand sheet deposition in the San Luis<br>paleo | ang ana apaw                                   | <b>PALAEOGEOGRAPHY</b>           | <b>ELSEVIER</b><br><b>SCIENC</b>  |                | $\blacktriangledown$ |
| Ver Ignorar 2015 |      |                                                       |                                                | Revista de la A                  | <b>Asociación</b><br>Geol         |                |                      |
| Ver Ignorar 2014 |      |                                                       |                                                | <b>INTERSECCIONES</b>            | <b>Universidad</b><br>Nac         |                | u                    |
| Ver Ignorar 2014 |      |                                                       |                                                | <b>JOURNAL OF SOUT</b>           | <b>PERGAMON-</b><br><b>ELSEVI</b> |                | U.                   |
| Ver Ignorar 2015 |      |                                                       |                                                | JOURNAL OF SOUT                  | PERGAMON-<br>ELSEVI               |                | $\Box$               |
| Ver Ignorar 2014 |      |                                                       |                                                | JOURNAL OF SOUT                  | <b>PERGAMON-</b><br><b>ELSEVI</b> |                | U                    |
| Ver Ignorar 2014 |      |                                                       |                                                | PALAEOGEOGRAPHY                  | <b>ELSEVIER</b><br><b>SCIENC</b>  |                | u                    |
| Ver Ignorar 2014 |      |                                                       |                                                | Cuadernos de An                  | Instituto Nacio                   |                | O                    |
| Ver Ignorar 2015 |      |                                                       |                                                | JOURNAL OF SEDI                  | <b>SEPM Societay</b><br>lf        |                | D                    |
|                  |      |                                                       | 12 registros, mostrando todos los registros. 1 |                                  |                                   |                |                      |

**Imagen 3.6.2.2 – Ignorar registros masivamente**

Nótese que todos los registros ignorados serán resaltados en rojo.

La operación de ignorar no puede deshacerse masivamente. Debemos hacer click en la opción "Reestablecer" de cada uno de ellos, y luego confirmar esto en el botón de la siguiente ventana con los datos del Artículo.

**Imagen 3.6.2.3 – Reestablecer un registro.**

# <span id="page-17-0"></span>*3.7. Recusación*

Dentro del sistema, se pueden encontrar distintos antecedentes o producciones que se pueden cargar, modificar o eliminar a través de tablas.

En la sección Carátula encontramos la opción de recusación. Para el caso de los informes UBA, en caso de existir registros en el proyecto original, estos se mostrarán automáticamente en dicho formulario.

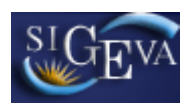

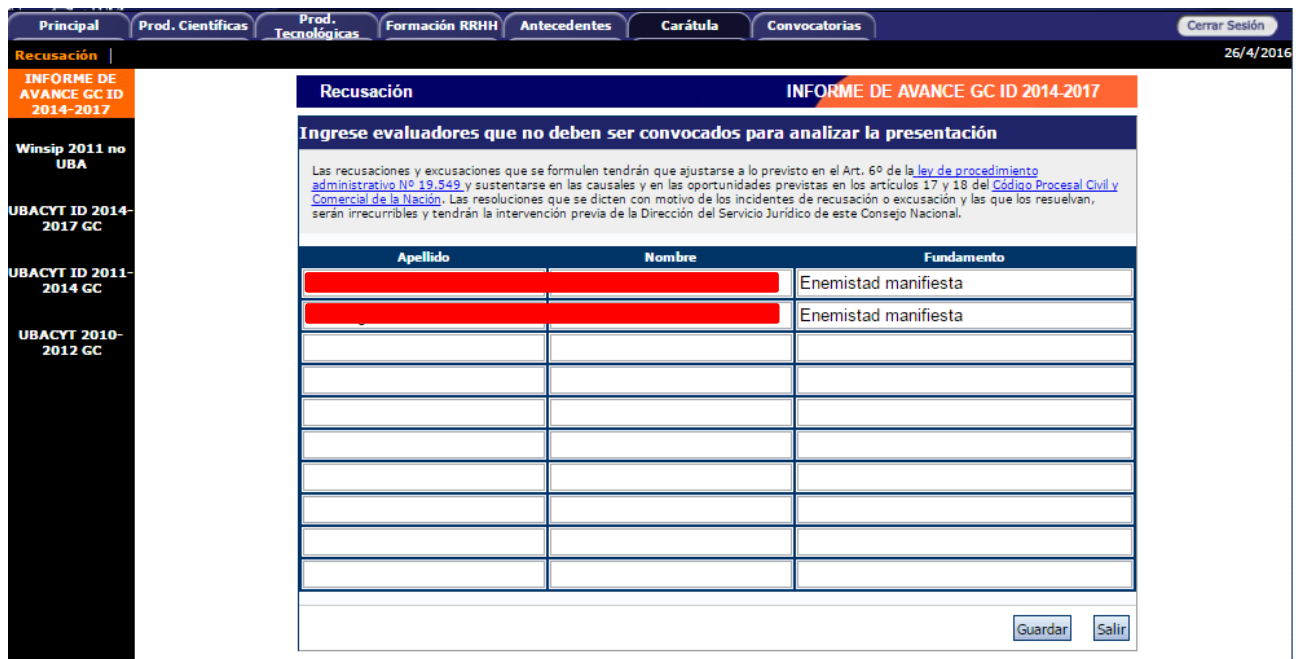

**Imagen 3.7.1 - Recusación**

En la tabla que se observa en pantalla debemos ingresar el nombre y el apellido de aquellos evaluadores que no deberían ser convocados para analizar la presentación, justificando dicha recusación en la columna "Fundamento".

Una vez que ingresamos todos aquellos evaluadores que deben ser recusados, debemos hacer click en el botón "*Guardar*".

# <span id="page-18-0"></span>*3.8. Abstract de logros*

El abstract de logros para el Informe del Proyecto se almacena en el sistema en formato Portable Document Format (pdf) y su tamaño no debe superar los 25 MegaBytes.

Para ingresar dicho archivo en el sistema, debemos dirigirnos a la opción Abstract de Logros, dentro de la sección "Archivos Adjuntos" de la ventana Principal.

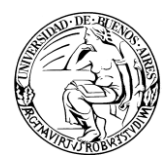

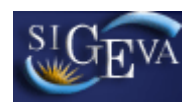

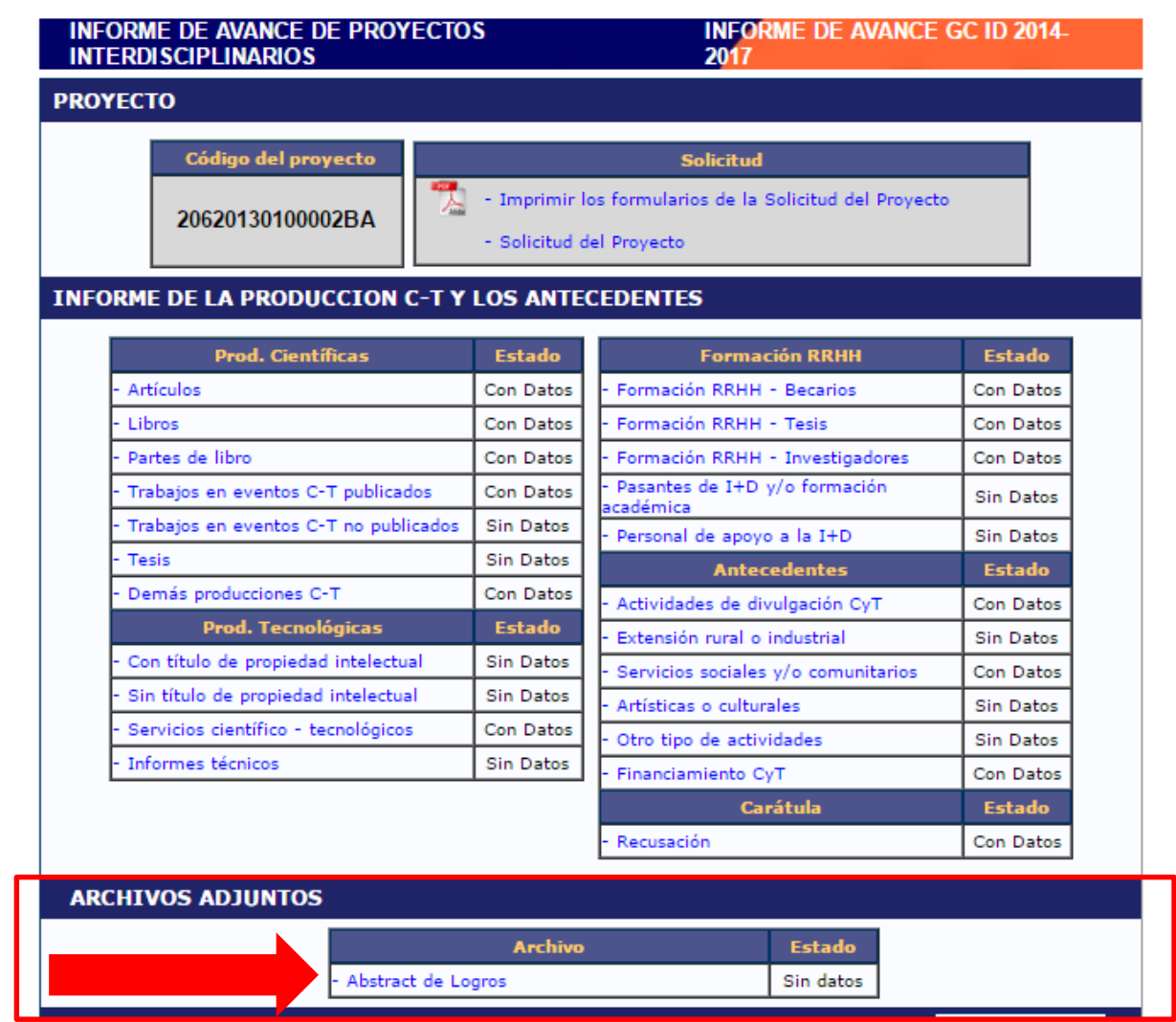

**Imagen 3.8.1 – Ingreso a Abstract de Logros.**

En la siguiente ventana debemos presionar el botón "*Adjuntar*".

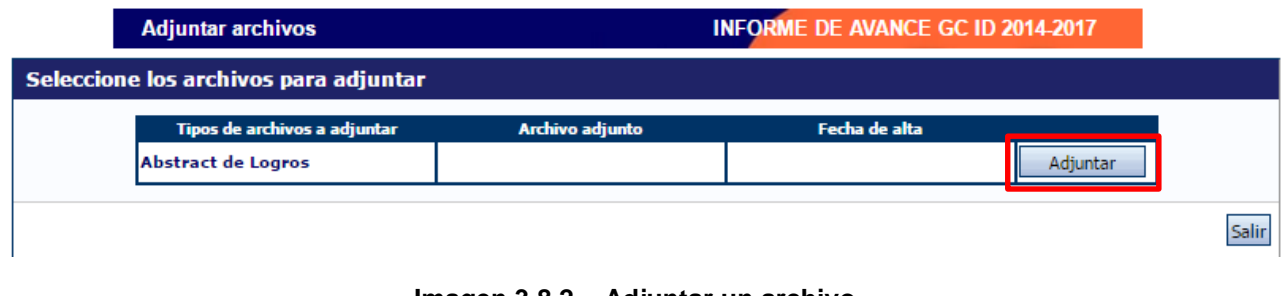

**Imagen 3.8.2 – Adjuntar un archivo.**

Lo siguiente, es seleccionar el archivo desde nuestro ordenador. Para tal fin, presionaremos el botón "*Examinar*" y una vez seleccionado el archivo, el botón "*Adjuntar*".

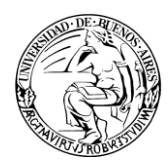

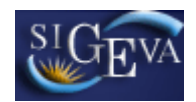

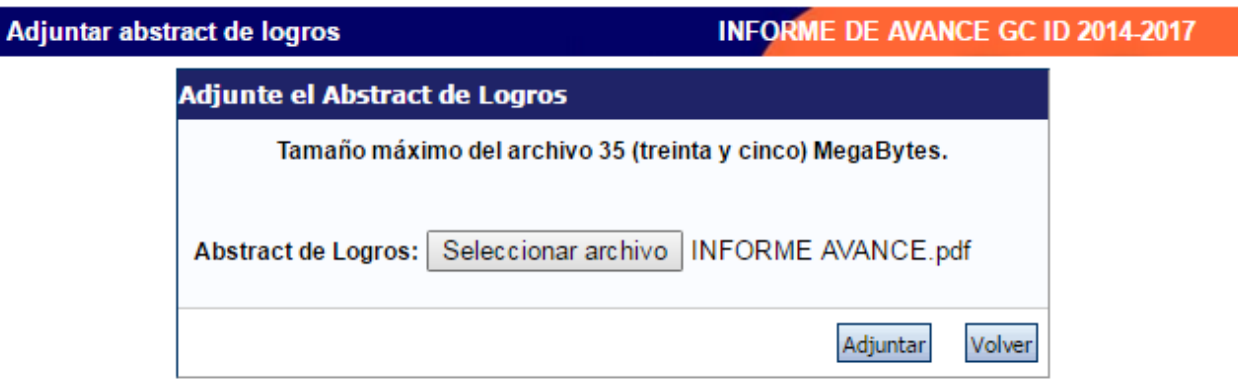

**Imagen 3.8.3 – Adjuntar archivo seleccionado.**

Finalmente, si todo es correcto presionamos el botón Salir. En caso contrario, presionamos el botón "Limpiar" y repetimos el proceso para seleccionar el archivo correcto.

![](_page_20_Picture_82.jpeg)

# **Imagen 3.8.4 – Abstract de Logros seleccionado.**

# <span id="page-20-0"></span>*3.9. Presentación*

En la pantalla principal encontramos la sección de presentación.

![](_page_20_Picture_11.jpeg)

![](_page_20_Figure_12.jpeg)

En esta sección podemos observar el código del trámite para compartir con otro investigador, visualizar rápidamente la fecha límite de entrega de nuestra presentación,

![](_page_21_Picture_1.jpeg)

![](_page_21_Picture_2.jpeg)

enviar la presentación, visualizar o descargar los formularios para presentar en UBA o bien recibir la presentación en nuestra casilla de mail.

### <span id="page-21-0"></span> $3.9.1.$ *Imprimir formularios (pdf)*

Dentro de la sección presentación, podemos seleccionar la opción "Imprimir los formularios para presentar en UBA". Al hacerlo, el navegador nos mostrará la documentación en pantalla. En caso de no poder realizar esta operación, el archivo será descargado automáticamente.

Algunos puntos a destacar sobre la impresión de formularios:

 Si la presentación no ha sido enviada aún, al inicio del documento se observará la leyenda "Vista preliminar solicitud (no válido para presentar)". Esto puede observarse en la imagen 3.9.1.1.

![](_page_21_Picture_9.jpeg)

**TAPA** 

Vista preliminar solicitud (no válido para presentar)

PRESENTACION DEL INFORME DE PROYECTOS DE INVESTIGACION **INFORME DE AVANCE GC ID 2014-2017** 

![](_page_21_Picture_13.jpeg)

**Imagen 3.9.1.1 – Vista preliminar solicitud.**

 En caso de que la presentación haya sido enviada, en cada pie de página observaremos un código de barras que identifica al número de trámite, seguido por el mismo identificador en su versión coloquial.

![](_page_21_Picture_16.jpeg)

21120160100001BA

### **Imagen 3.9.1.2 – Identificador de trámite**

![](_page_22_Picture_1.jpeg)

![](_page_22_Picture_2.jpeg)

### <span id="page-22-0"></span> $3.9.2.$ *Recibir por email la presentación.*

Al presionar en la opción ["Recibir por email la presentación"](https://sigevatest.rec.uba.ar/eva/archivoDinamico.do?email=true), se enviará un correo con la información solicitada a la casilla registrada de quien está ejecutando dicha solicitud. Por ejemplo, si el usuario logueado tiene por casilla [usuario@rec.uba.ar,](mailto:usuario@rec.uba.ar) esa será la casilla que recibirá el email con el informe.

### <span id="page-22-1"></span> $3.9.3.$ *Enviar presentación*

El botón "Enviar presentación" debe ser presionado para enviar el trámite una vez que no necesitamos hacer modificaciones sobre sus datos.

Al presionarlo, el sistema pedirá que confirmemos nuestra decisión, como se observa en la imagen 3.9.3.1.

![](_page_22_Picture_115.jpeg)

**Imagen 3.9.3.1 – Confirmación de envío de presentación.**

En caso de estar incompleta la carga de datos, en el margen superior de la ventana principal, observará las razones por las cuales el envío de la presentación fue rechazado.

Una vez enviado el trámite, cambiará su estado de la Etapa "Abierto" a "Enviado".

# <span id="page-22-2"></span>*3.10. Fechas de presentación y prórrogas*

La fecha final de presentación es la establecida por la convocatoria a la cual el proyecto pertenece.

Dicha fecha límite es indicada en la sección presentación de la ventana Principal.

PRESENTACION Fecha Límite: 31/05/2016

(\*) Enviar Presentación

![](_page_22_Figure_18.jpeg)

![](_page_23_Picture_0.jpeg)

![](_page_23_Picture_2.jpeg)

En caso de excederse en el tiempo de presentación, el investigador podrá solicitar una prórroga de la fecha límite al Departamento de Subsidios, de la Secretaría de Ciencia y Técnica, si existieran razones que así lo ameriten.

# <span id="page-23-0"></span>*3.11. Manual del investigador – Banco de Datos.*

Para la confección de este instructivo se asumió que el investigador sabe cómo operar con su banco de datos, que es donde están cargados todos sus datos personales, académicos y profesionales a modo de un CV disponible en línea.

En caso de no conocer sobre la operatoria relacionada al banco de datos, necesitar actualizarse en los últimos cambios o bien, simplemente, reforzar sus conocimientos sobre el mismo, puede dirigirse a la web de la Secretaria de Ciencia y Técnica para encontrar la última versión de dicho manual.

![](_page_24_Picture_0.jpeg)

![](_page_24_Picture_2.jpeg)

# <span id="page-24-0"></span>**4. Material de Referencia**

Este documento ha sido desarrollado por la Coordinación General de Tecnologías y Comunicaciones de la Universidad de Buenos Aires en el marco del Proyecto SIGEVA.